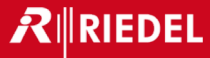

# **How to Build a Bolero Standalone System**

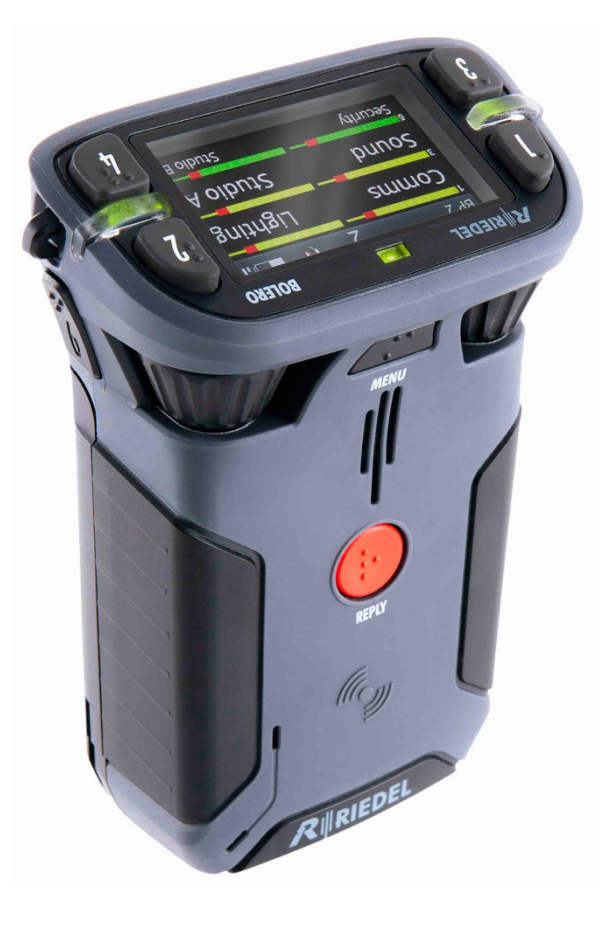

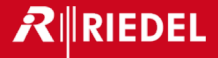

### In the next few minutes, some of you will

## assemble the basic Bolero hardware

#### components into a working system

# – fastest time, WINS!

# But first, a general overview of BOLERO

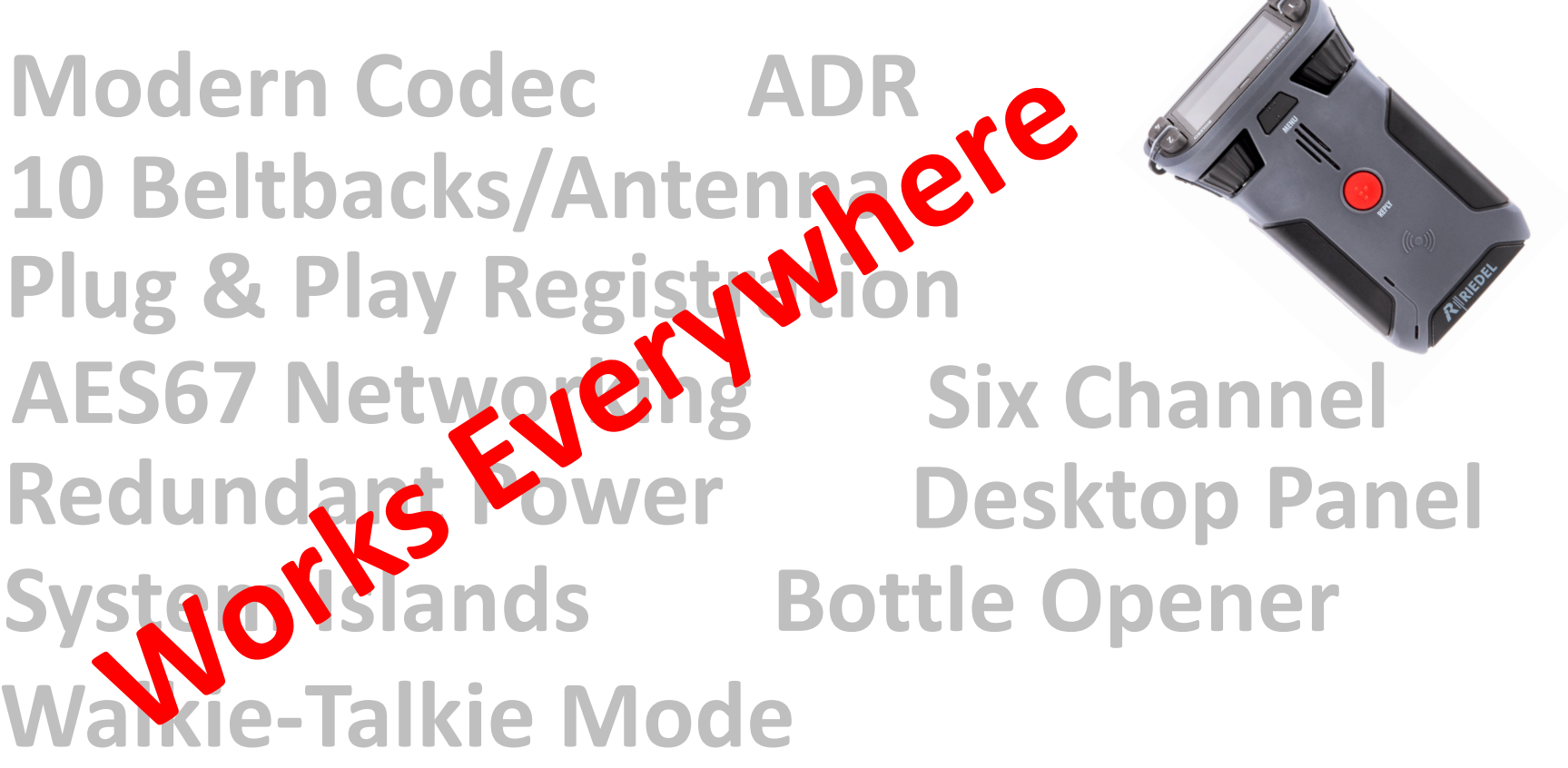

 $R$  **RIEDEL** 

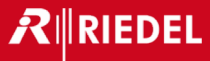

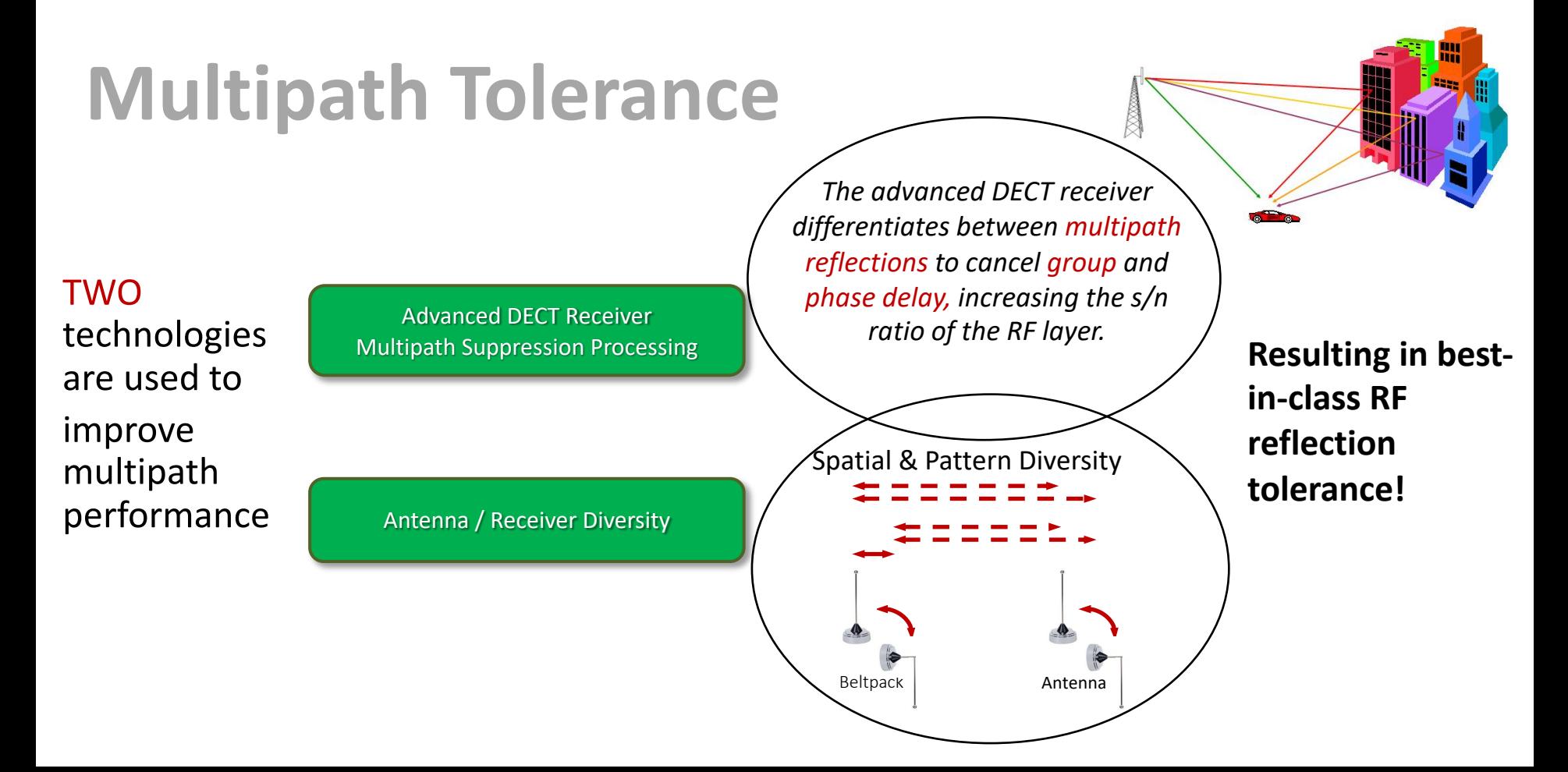

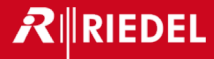

# **Modern Codec**

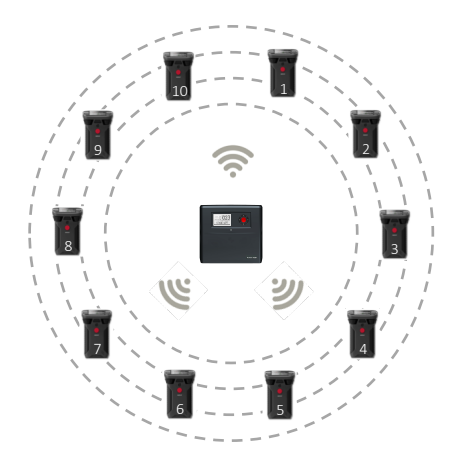

Bolero uses the BV32 codec: modern, low latency, & high clarity

10 x beltpacks per antenna with roaming

 $R$  **RIEDEL** 

# **Simple Plug & Play Registration**

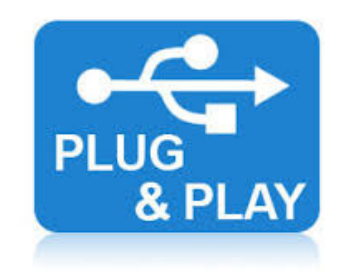

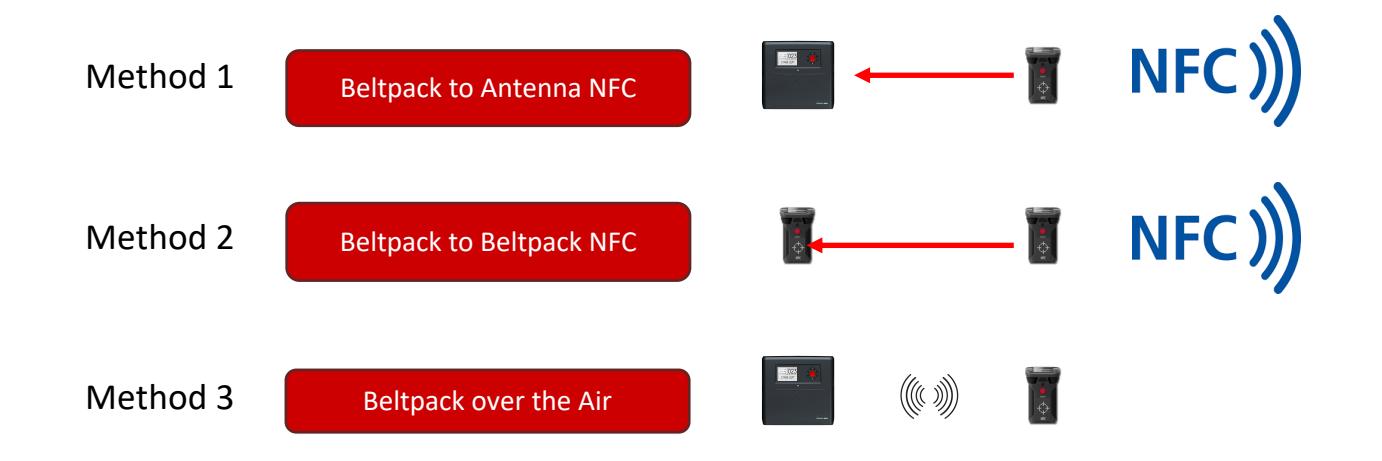

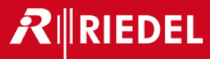

# **Three Modes of Operation**

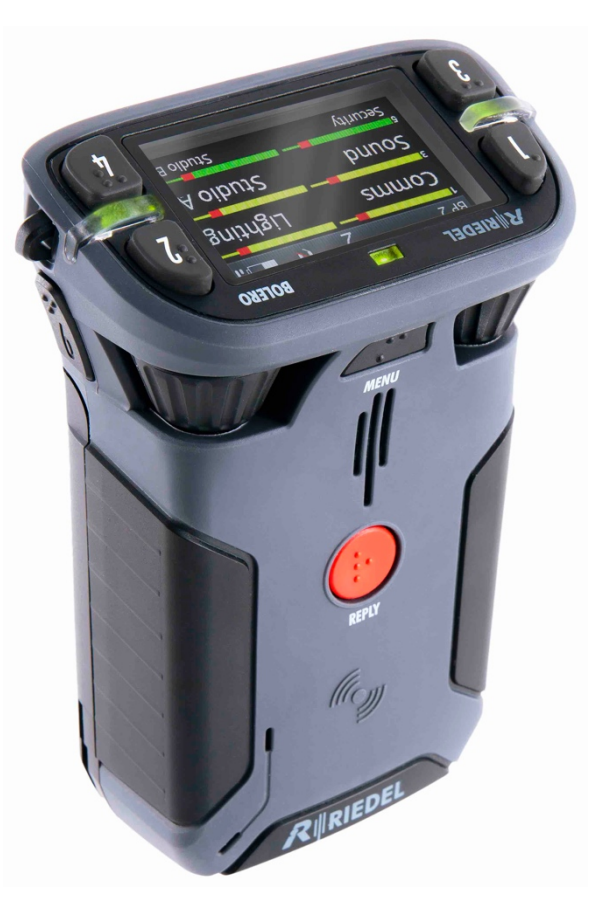

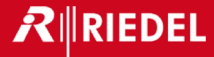

## **AES67 Integrated Mode**

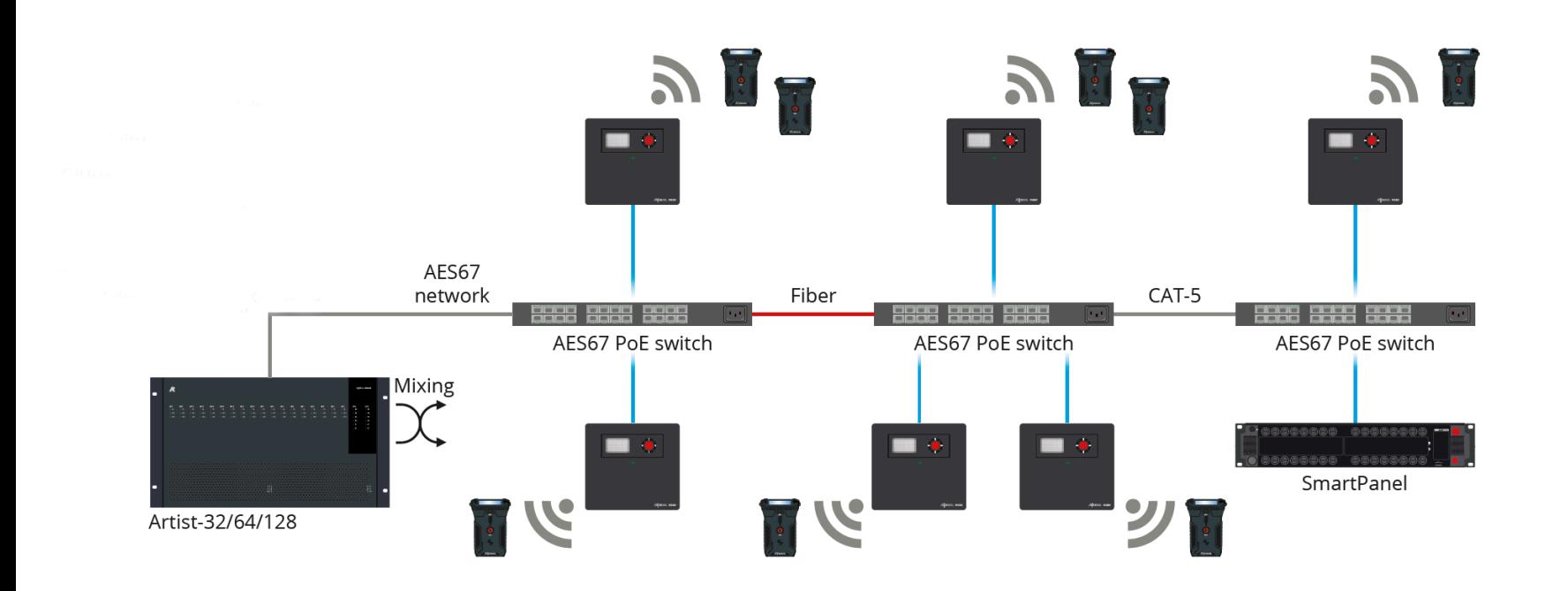

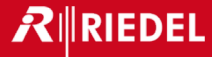

## **Standalone/Link Mode**

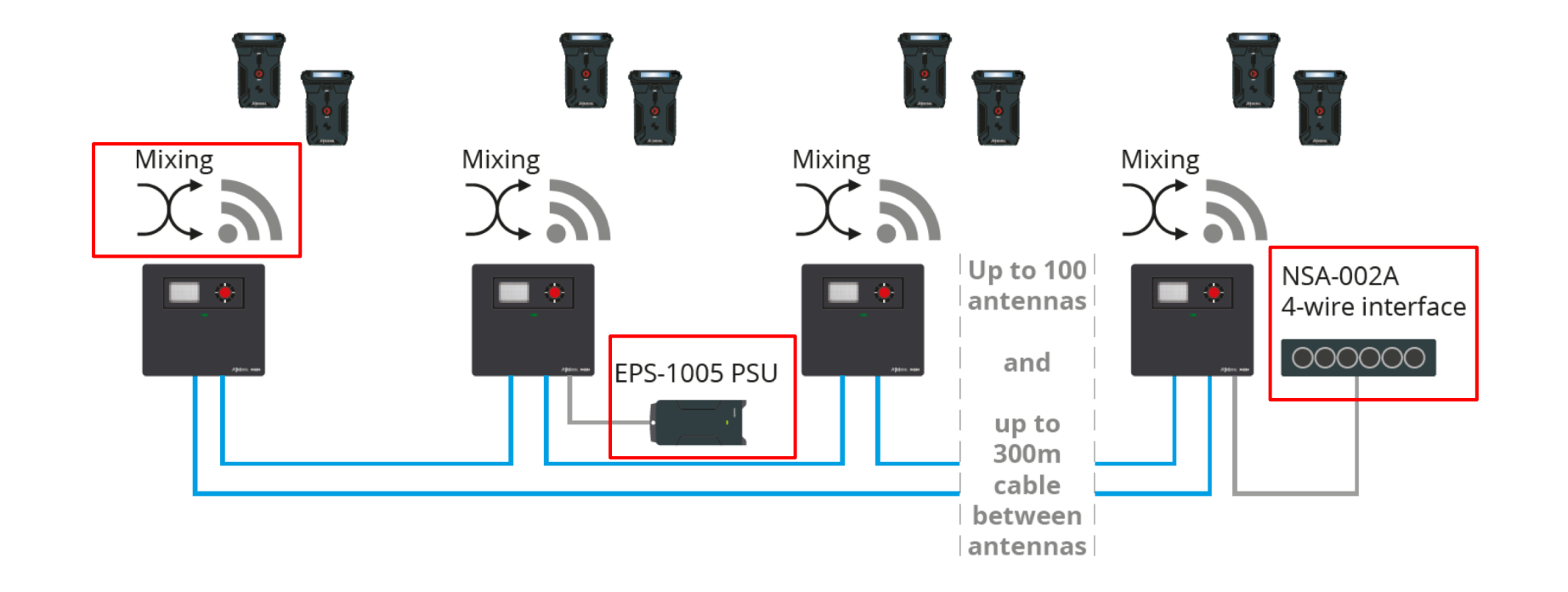

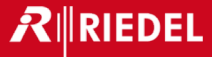

## **Standalone 2110 (AES67) Mode**

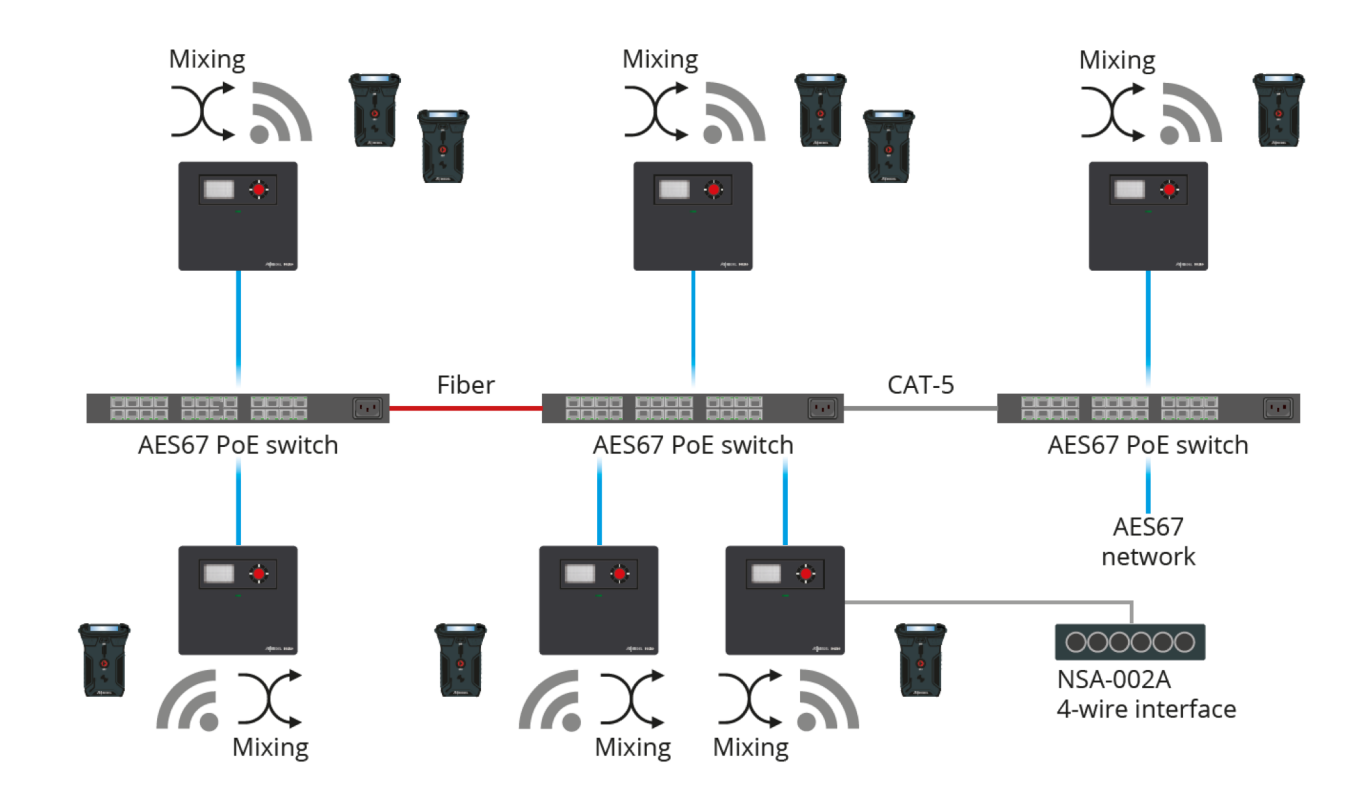

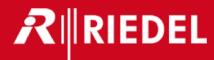

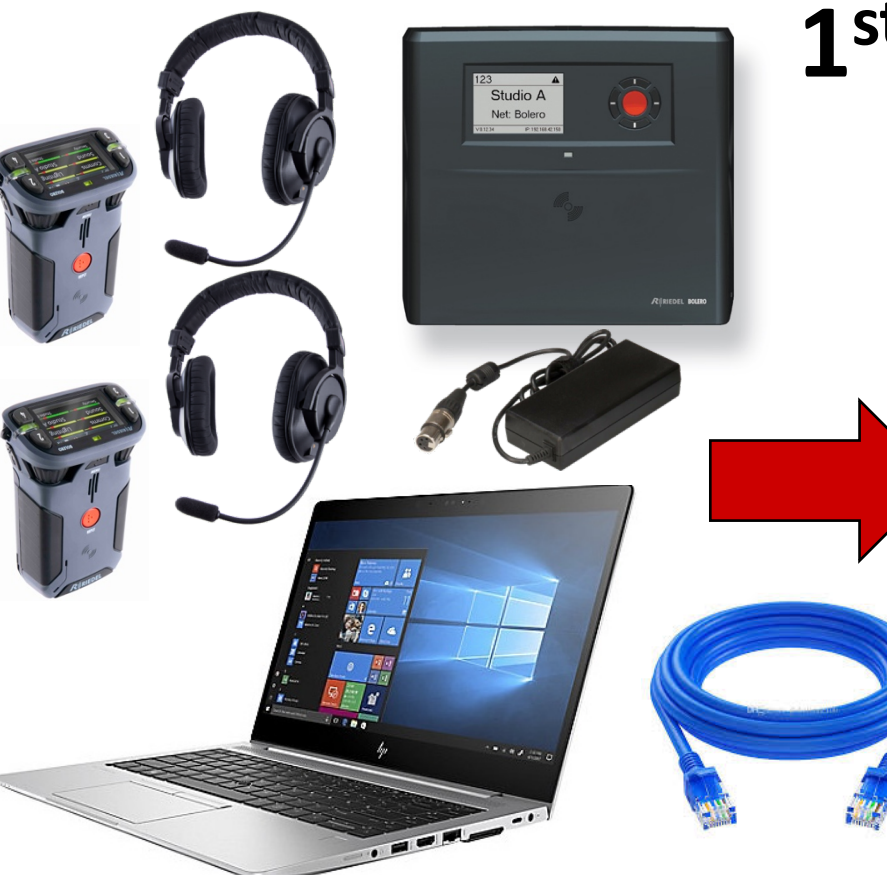

# **1st Contestant! Me!**

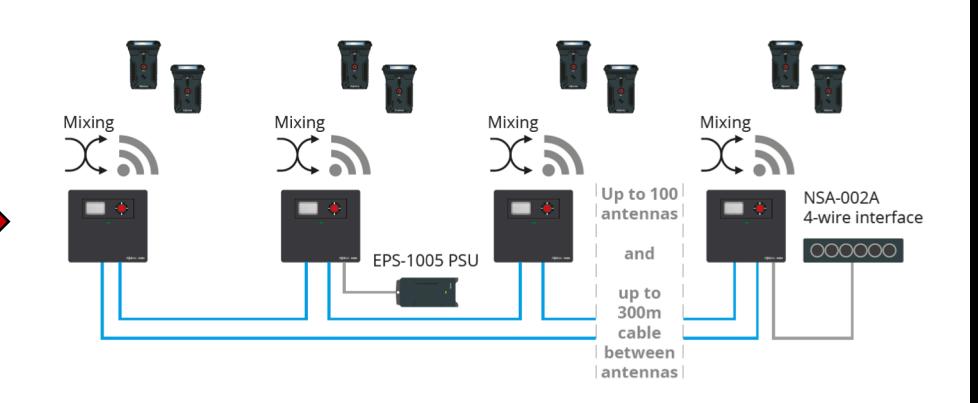

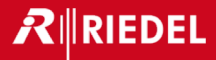

#### **Step 1 – Connect PC & Power Antenna**

- Plug AC adapter into the antenna
- Run Ethernet cable from PC to Antenna AES67/C
- Wait for it to power up
- Note the IP address on antenna e-ink display.

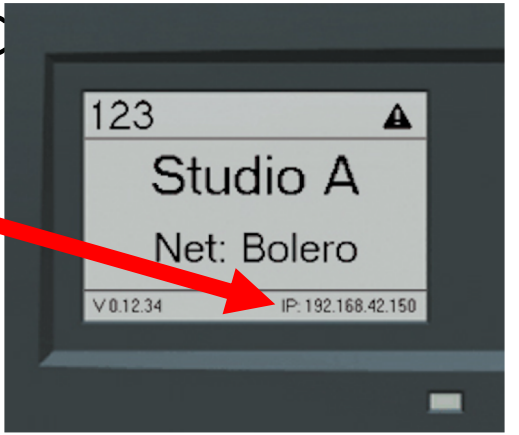

• Open a Browser window (expand to full screen) and enter IP Address as shown to launch Bolero Web UI

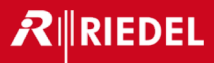

#### **Step 2 – Create Network Space**

- Select the Unassigned Antenna
- Click on the **+** and select **Create Network Space**
- **NAME** = AES-2019
- **System Mode** = Standalone/Link
- **Admin PIN** = 0000
- Click **Apply**

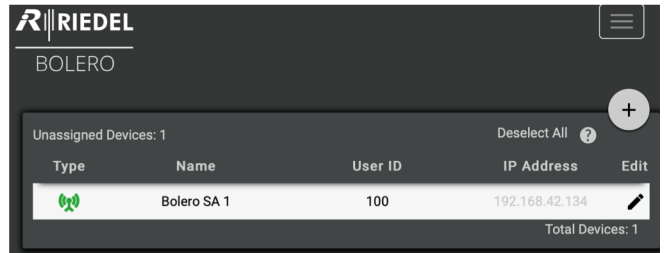

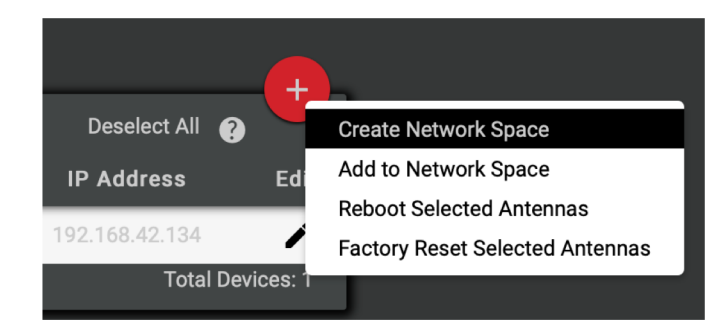

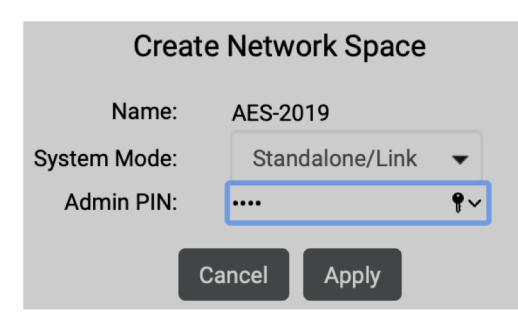

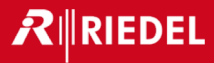

#### **Step 3 – Register the Belt Packs**

• Select the *Locked* symbol a and enter the pin **0000** to unlock and select **OK**

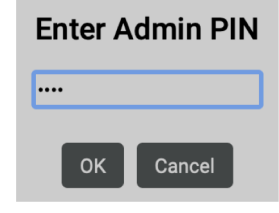

- Click on the **+** and select **Registration Mode**
- **NFC** = ON
- **Enable Timeout** = OFF
- Click **Apply**

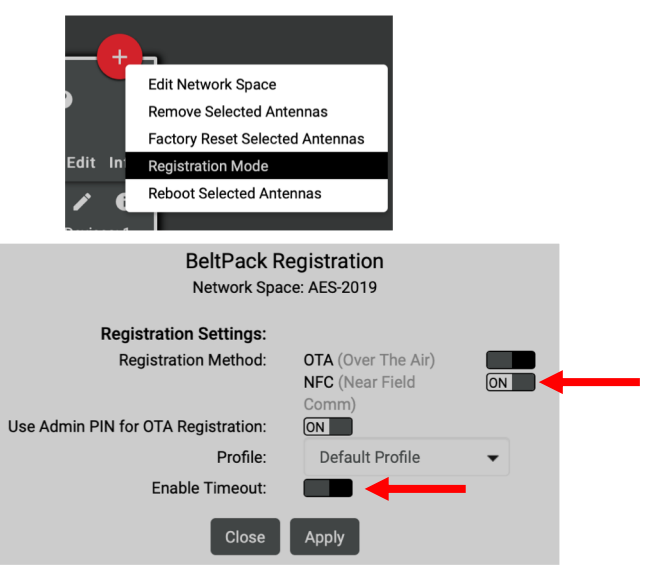

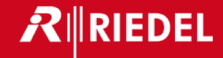

#### **Step 3 – Register the Beltpacks**

- Place the NFC logo  $\mathscr{C}_{\mathscr{Y}}$  of the Beltpack onto the NFC logo  $\sqrt[\ell]{\ }$  of the Antenna
- The Beltpack should vibrate indicating it is registered

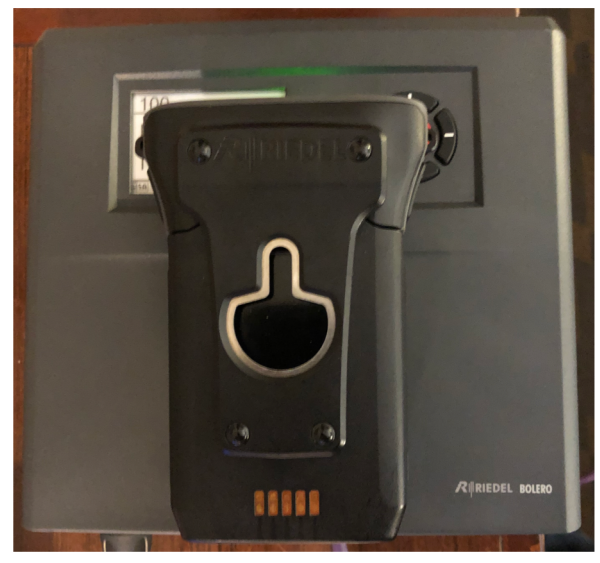

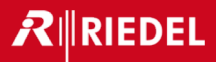

#### **Step 4 – Edit Beltpacks**

• Select **Beltpacks** along the top

- Click the **pencil icon** to edit BP#1
	- Name = FOH
	- User  $Id = 1$
	- Select **Apply and Close**
- Repeat for BP#2
	- Name = Stage
	- User  $Id = 2$
	- Select Apply and Close

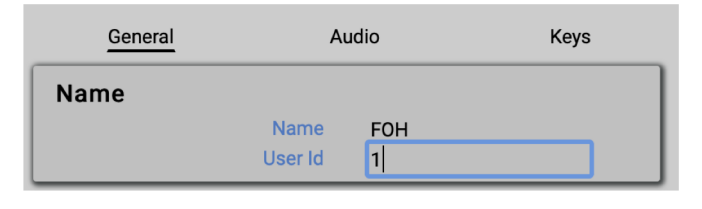

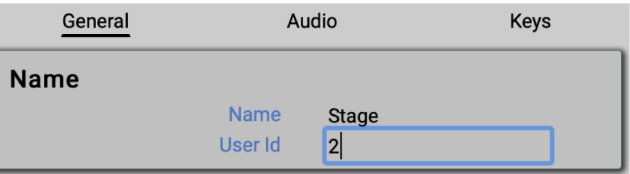

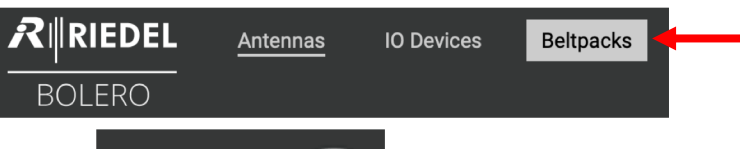

 $\ddot{}$ 

Edit

Select All @

╍

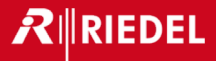

#### **Step 5 – Edit Partyines**

• Select **Partylines** along the top

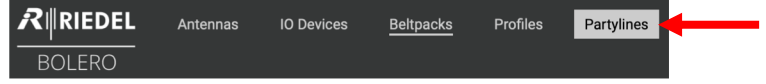

- Click the **pencil icon** to edit Partyine #1
	- Name = Lights
	- Click **Apply**

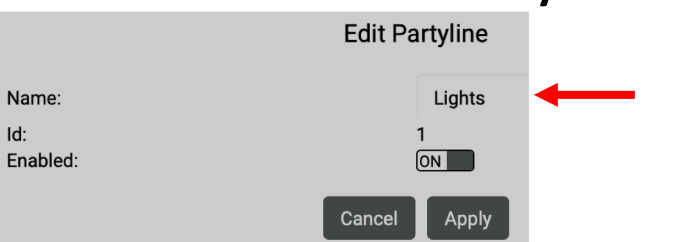

#### **Step 6 – Edit Beltpacks**

- Go back to **Beltpacks**
- Click the **pencil icon** to edit BP#1

 $R$  **RIEDEL** 

**BOLERO** 

Antennas

Audio

**IO Devices** 

- Select **Keys** along the top General
	- Set Key 1 **Mode = Momentary**
	- Set Key 2 **Destination = Beltpack – Stage**
	- Select **Apply & Close**
- Repeat for BP#2
	- Set Key 1 **Mode = Momentary**
	- Set Key 2 **Destination = Beltpack – FOH**
	- Select Apply & Close

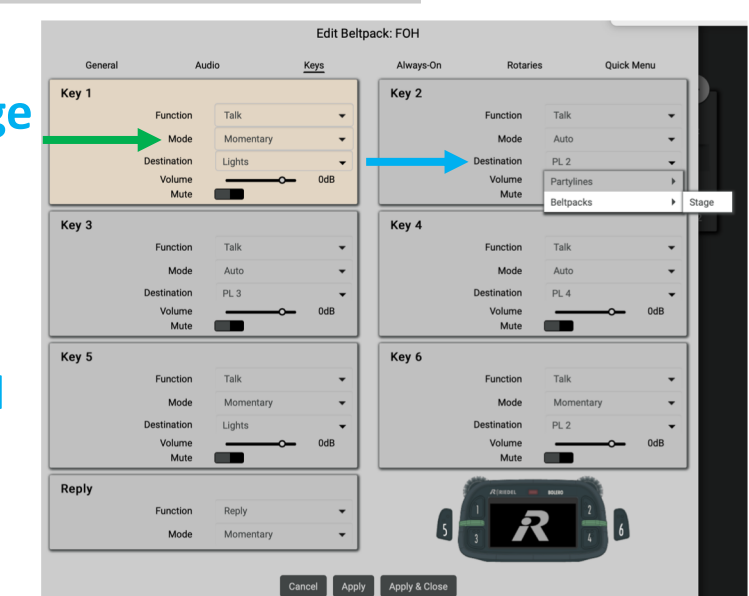

**Beltpacks** 

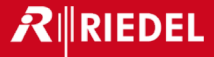

# We need 2 volunteers

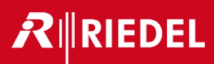

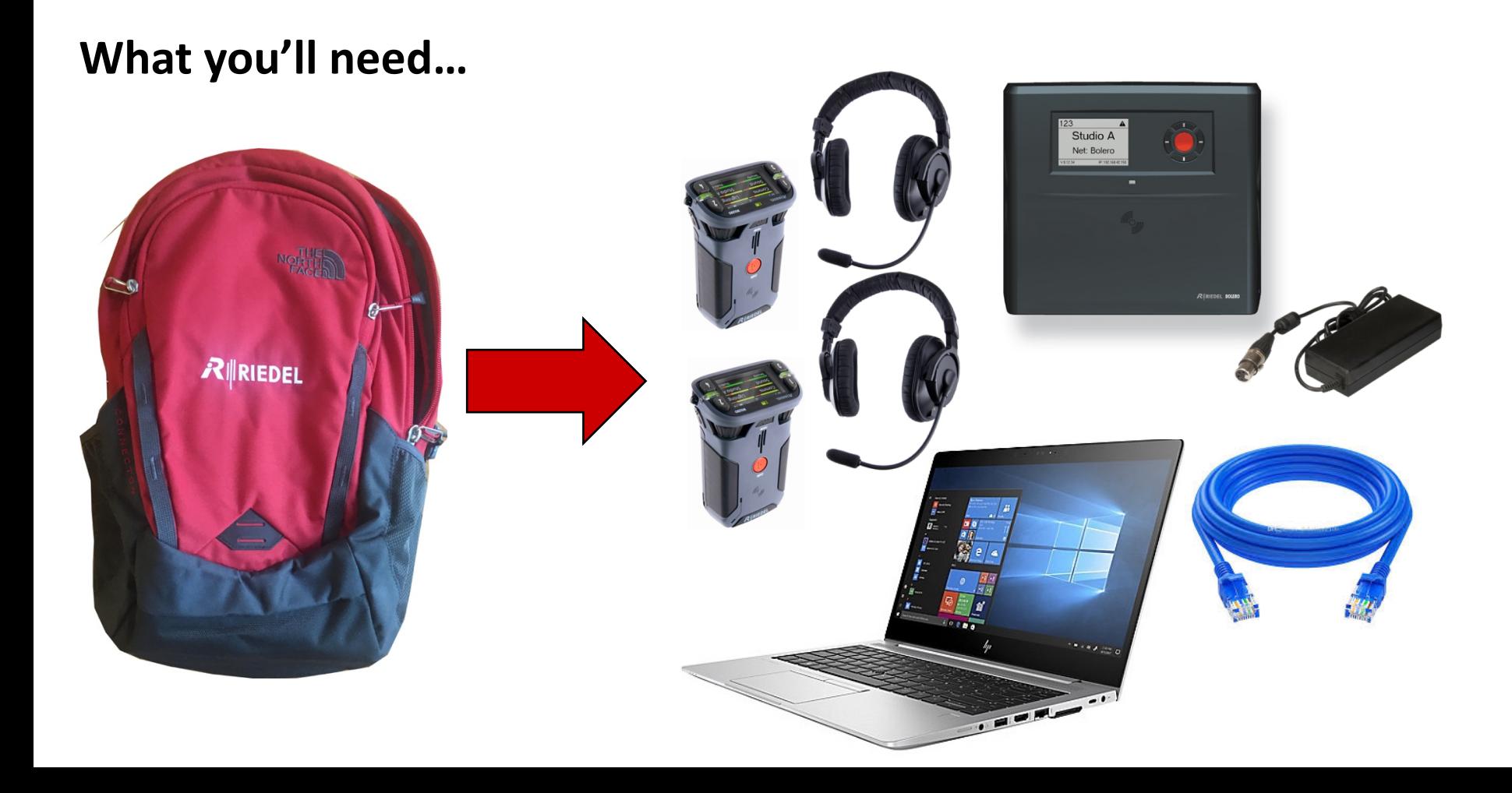